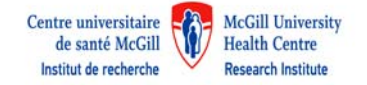

# **Comment s'inscrire pour un compte iLab avec l'IR‐CUSM?**

**Le formulaire est disponible en ligne à cette adresse: https://rimuhc.corefacilities.org/account/signup/179**

**Veuillez noter que le formulaire est disponible en Anglais seulement.**

#### **1. START (Début)**

Remplir chacun des champs.

**a)** *Please enter your institution email address*: écrire votre adresse courriel de votre institution. Cette adresse courriel deviendra votre identification de compte.

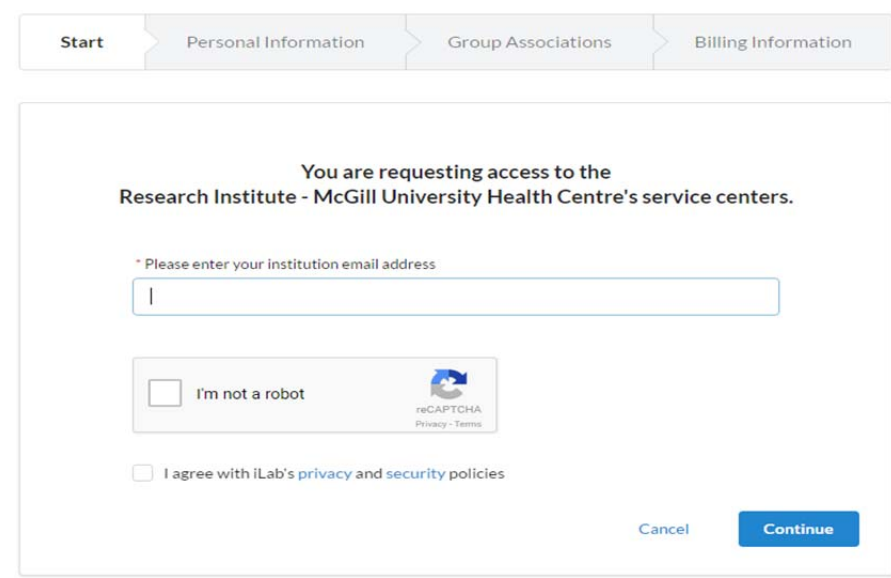

b) Cliquer dans la boîte: "I'm not a robot"

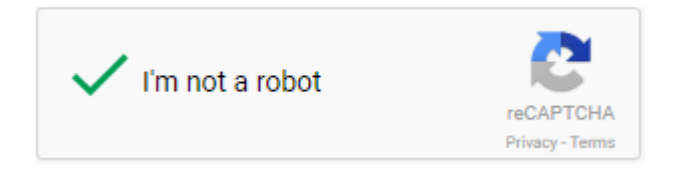

c) Vous devez prendre connaissance des politiques de confidentialité et de sécurité de iLab. Pour continuer il faut les accepter en cliquant dans la boîte.

I agree with iLab's privacy and security policies

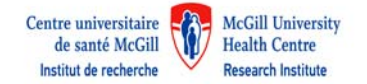

# **2. Personal Information (Renseignements personnels)**

a) Compléter les champs:

*First Name* (prénom) *Last Name* (nom de famille) *Phone Number* (numéro de telephone, champs non obligatoire)

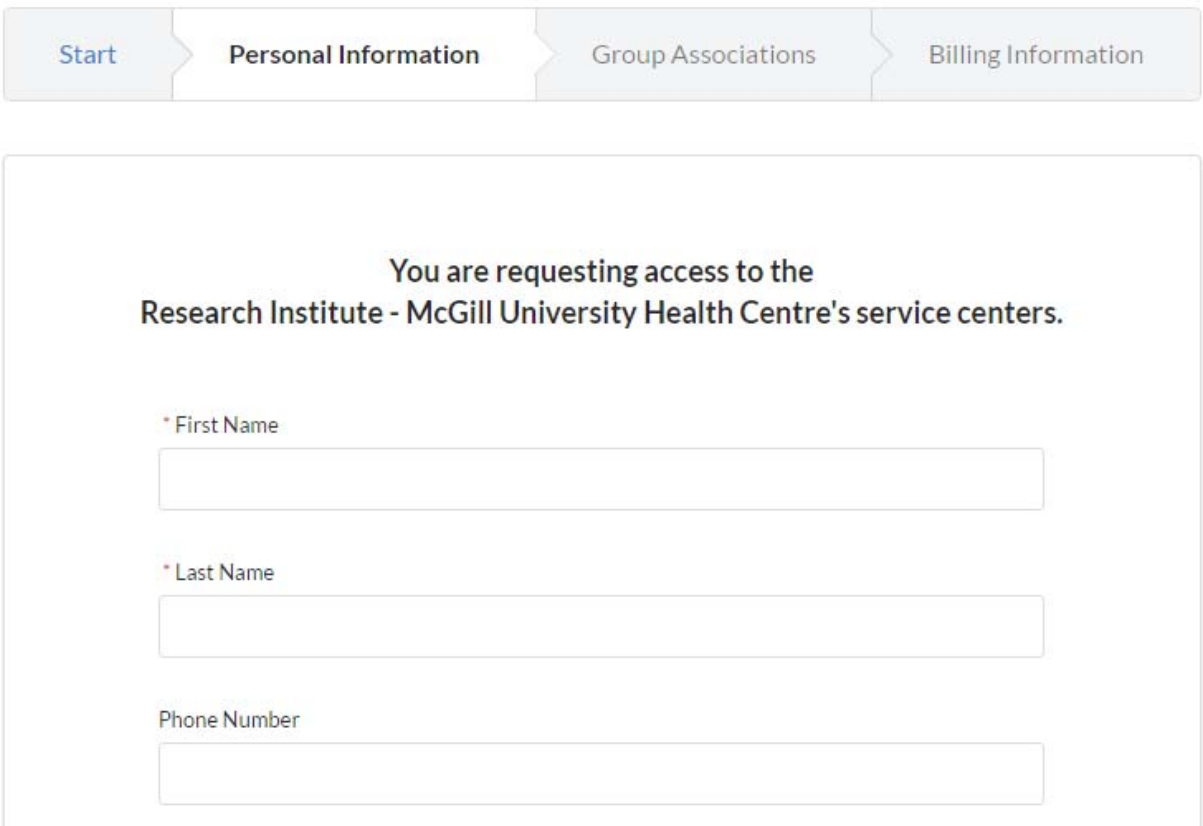

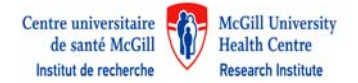

b) *\*I am affiliated with the following institution* (je suis associé à l'établissement suivant)

Faire une recherche en entrant les 4 premières lettres du nom de votre établissement, choisir dans la liste qui apparait. Il importe de choisir l'établissement d'où les fonds proviennent pour couvrir les frais de service qui peut différer du lieu de travail.

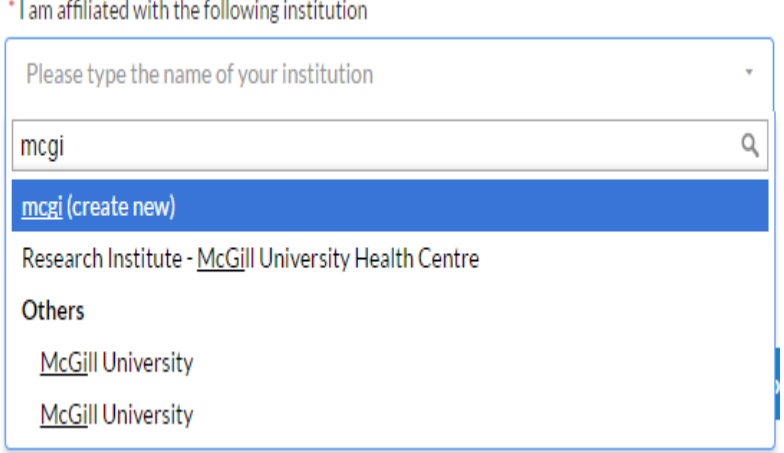

c. \**What is your primary role at the above?* (Quel est votre rôle premier?)

Choisir un rôle dans la liste

\* What is your primary role at the above?

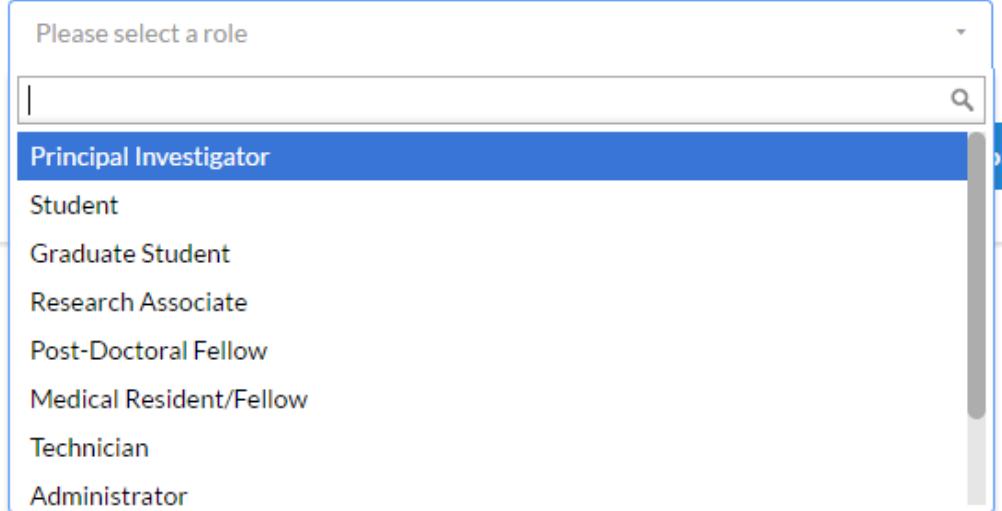

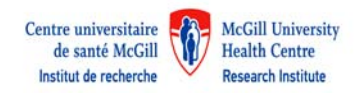

#### **3. Group associations(Laboratoire)**

- a) Choisir le nom de laboratoire avec lequel vous êtes associé. Pour faire la recherche, entrer les premières lettres du nom du chercheur principal. Dans les résultats de recherche, choisir le groupe dont vous êtes membre. Si le nom n'apparait pas, voir c )
- b) Cliquer sur *Complete*. Votre formulaire sera soumis.

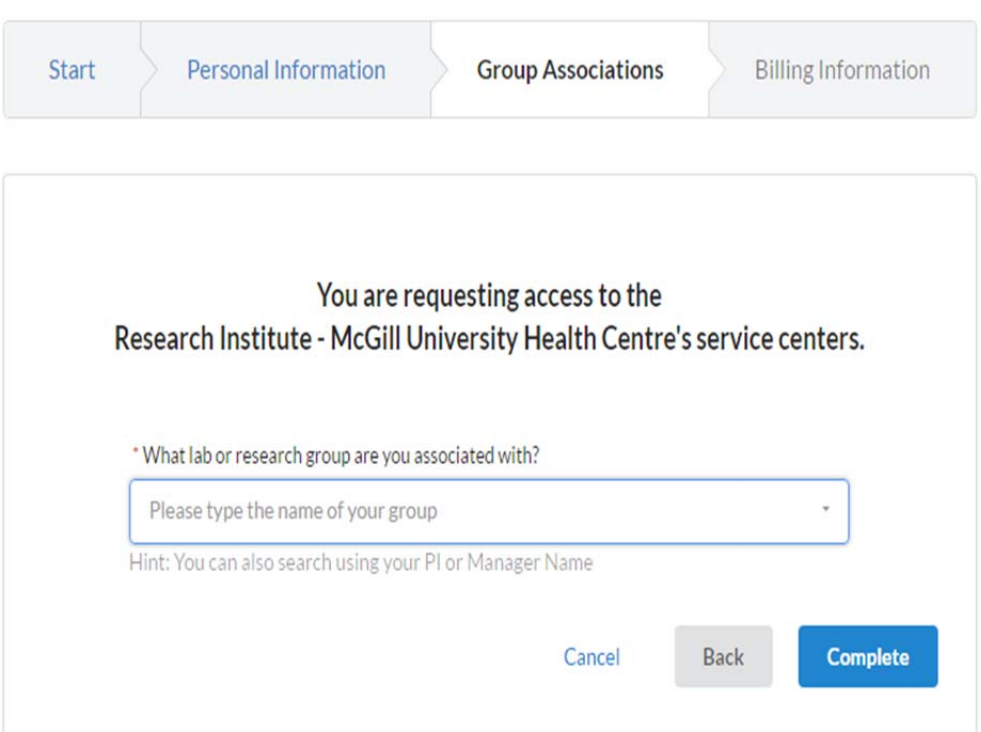

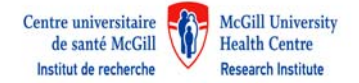

- c) Si le nom du chercheur principal n'existe pas:
	- i. Entrer le nom du chercheur principal dans la boîte : \**What lab or research group are you associated with?*
	- ii. Entrer le prénom du chercheur principal dans la boîte: *\*PI's First Name*
	- iii. Entrer le nom de famille du chercheur principal dans la boîte: *\*PI's Last Name*
	- iv. Entrer l'adresse courriel du chercheur principal dans la boîte: *\*PI's Email Address*
	- v. Entrer le numéro de téléphone du chercheur principal, ce champ n'est pas obligatoire
	- vi. Répondre non à la question: \**Is there another person in your lab who helps manage lab memberships, fund assignments and spending approval?*
	- vii. *\*Your Group's Name*

*Your Group's Name*: Nom de famille du chercheur principal, prénom du chercheur principal (Institution) lab

*Exemples*:

Smith, John (RI‐MUHC) lab

*ou*

Smith, John (McGill) lab

*ou*

Smith, John (Lady Davis) lab

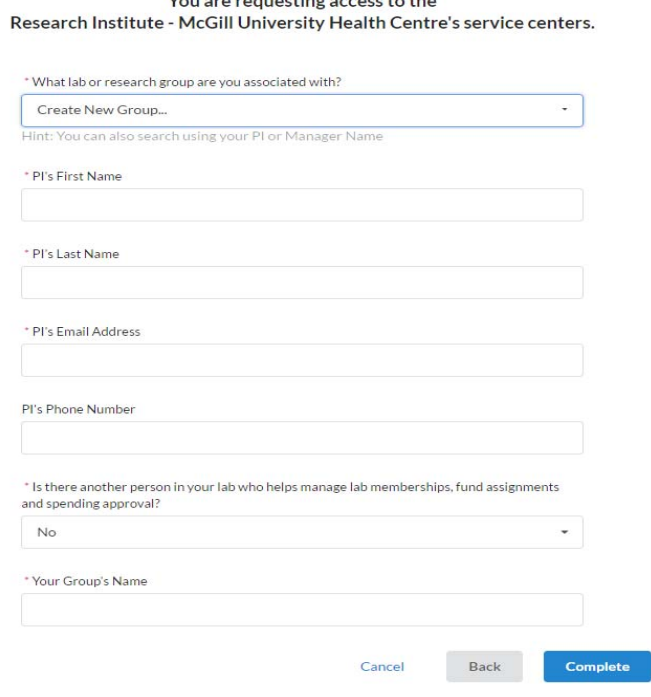

 $V_{\text{max}}$  and an incredible account to the

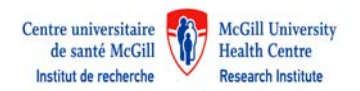

d) Si vous créez un nouveau groupe, indiquez l'adresse de facturation des comptes payables de votre institution et cliquer sur *Complete* . Votre demande a été soumise.

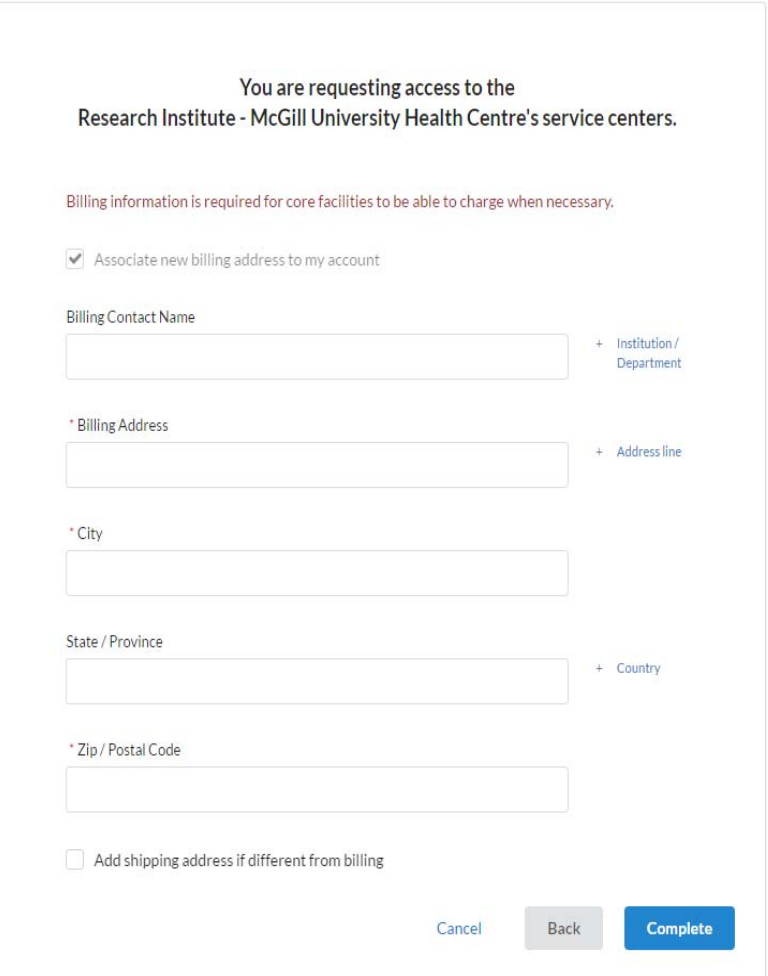

e) Une fois l'inscription terminée, une page de confirmation s'affichera pour vous informer que vous recevrez un e-mail avec les informations du compte dans les 24 heures. Tous les onglets d'inscription seront supprimés et le bouton *Go to iLab* affichera l'institution et les informations externes de base en fonction de la demande d'inscription au compte. Voir l'exemple ci‐dessous :

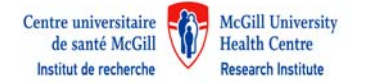

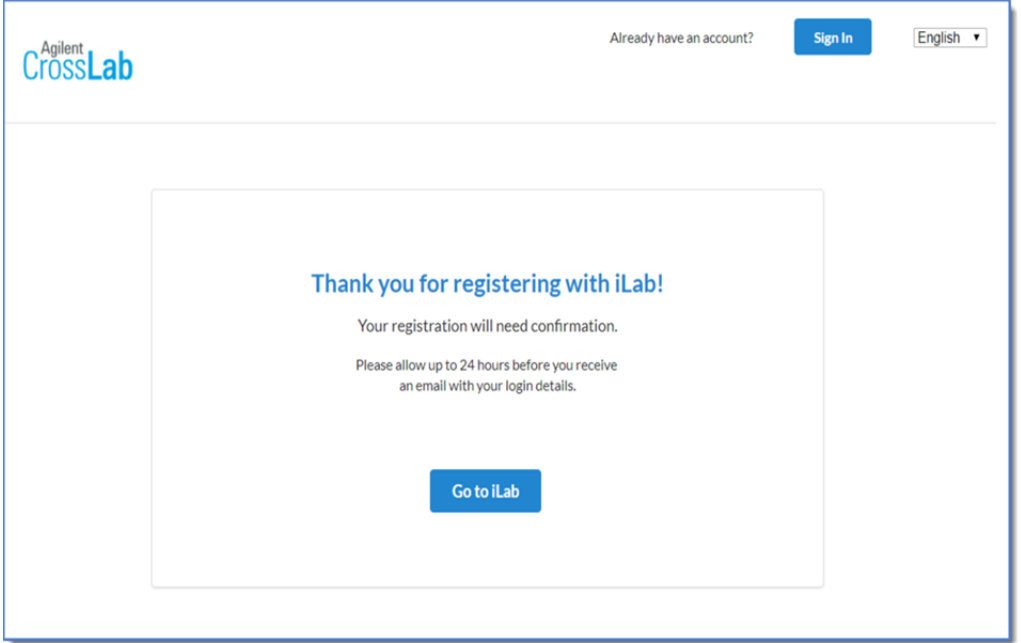

### Annulation

Vous pouvez annuler le processus d'inscription si vous choisissez *Cancel Registration. Go Back* retournera l'utilisateur au processus d'inscription sans perte de données

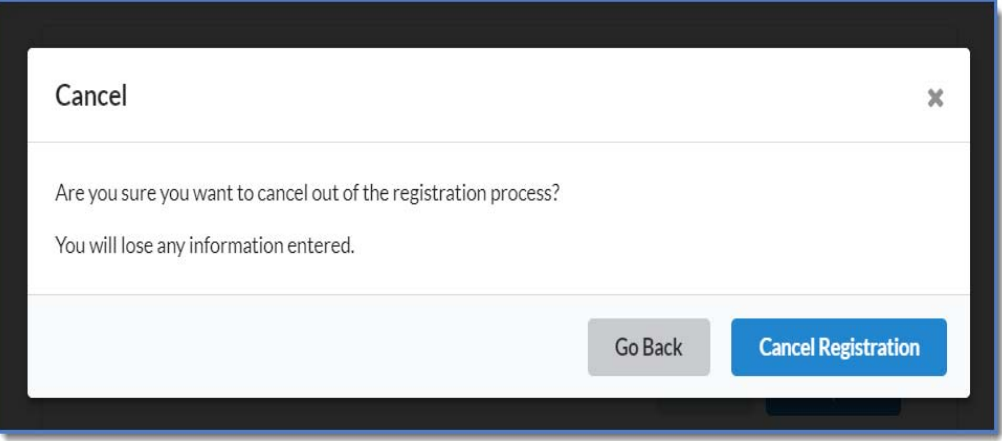